Important: Before considering dropping any course, it's vital that you have speak with your instructor, certified advisor, financial aid (if applicable) to ensure you understand how dropping/withdrawing can affect your academic standing, satisfactory academic progress and/or financial aid.

### STEP 1: Log into ACES

# STEP 2: Click on 'My Page' Tab

STEP 3: Under 'Register Here' - click on "need to withdraw from classes? Click here"

| ALAMO<br>COLLEGES<br>DISTRICT | My Page         |                       |                                                                                                    |
|-------------------------------|-----------------|-----------------------|----------------------------------------------------------------------------------------------------|
| 🖷 Home                        |                 |                       |                                                                                                    |
| ♀ Start Here<br>矕 Student     | Academic Pro    | file                  | My Registration                                                                                                    |
| 🗲 My Courses                  | Fall 2015       | Select Another Term 🗸 | and the second second se |
| 🗅 My Page                     | Curriculum      |                       | REGISTER                                                                                                    |
| My Library                    | Class Standing: | Freshman              | HERE                                                                                                    |
|                               | Degree:         | Associate of Arts     |                                                                                                    |
|                               | Level:          | Undergraduate         | Within the registration portal, you can:                                                                                                    |
|                               | Program:        | PAC Assoc of Arts     | Look up classes     Register for classes     View course schedule     Prepare for registration                                                                                                    |
|                               | Admit Term:     | Summer 2015           | Review degree plan                                                                                                    |
|                               | Catalog Term:   | Summer 2015           | Want more info on how to Register? Click here to watch a tutorial. On the re<br>Need to withdraw from classes? Click Here                                                                                                    |
|                               | College:        | Alamo Colleges        | · · · · · · · · · · · · · · · · · · ·                                                                                                    |
|                               | Campus:         | Palo Alto College     |                                                                                                    |

STEP 4: Select desired term (ex: Fall 2021) from the drop-down menu, then click Continue. (Do NOT select CE or COM).

| Personal Int                           | formation Student                            | Financial Aid                                                       |
|----------------------------------------|----------------------------------------------|---------------------------------------------------------------------|
| Search                                 |                                              | Go                                                                  |
|                                        |                                              |                                                                     |
| Registra                               | tion Term                                    |                                                                     |
| Summer & F                             | all Registration for                         | FEACH Part of Term Ends on the following dates:                     |
| Maymester                              | May 8, 2021                                  |                                                                     |
| Summer I<br>Summer 8 Week<br>Summer II | May 29, 2021<br>May 29, 2021<br>July 5, 2021 |                                                                     |
| Fall 16 Week<br>Fall Flex I            | August 17, 2021<br>August 17, 2021           |                                                                     |
| Fall Start II<br>Fall Flex II          | August 31, 2021<br>October 12, 2021          |                                                                     |
| ***Students                            | are not allowed to en                        | roll in more credit hours than there are weeks in shortened session |
|                                        |                                              |                                                                     |
| Select a Te                            | Fall 2021                                    |                                                                     |
| Submit                                 |                                              |                                                                     |
| RELEASE: 8                             | <b>.7.</b> 1                                 |                                                                     |
|                                        | -                                            | · · ·                                                               |

#### HOW TO DROP AFTER CENSUS/WITHDRAW FROM CLASSES

#### STEP 5: Review Information

Note: Students are limited to a total of <u>six (6) college level course drops</u> during their undergraduate career, including a course(s) dropped at another institution as defined in Section 51.907 of the Texas Education Code.

Table A: If Current Count for Six Drop Limit is 6 (see green highlight below), you will be able to submit Course Withdrawal Form, but the withdrawal request will not be automatically processed. After careful review by the college, if the drop can't be processed, an email notification will be sent to you through your Alamo ACES email account. Notifications will NOT be sent to your Canvas Inbox

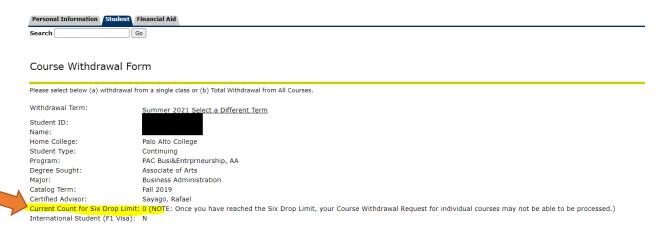

**STEP 6:** Click on course you want to drop for a **single class withdrawal** <u>or</u> click on **Total Withdrawal** from all courses for Institutional Withdrawal. <u>Very important to identify the desired course(s)</u>. *If the withdrawal deadline has past, the "Withdraw No Grade"* option will not be available. You will see "past drop deadline" or "none".

| ORN . | Subject | Course | # Section | Course Title       | Credit Hours | Campus                   | Instructor          | Census Date | Srade. | Action             |
|-------|---------|--------|-----------|--------------------|--------------|--------------------------|---------------------|-------------|--------|--------------------|
| 10004 | KUNE    | 1306   | 007       | First Ald          | 3            | Palo Alto College        | Busitamante, Anna   | 06/08/2017  |        | Withdraw No Grade  |
| 10726 | MUSI    | 1306   | 060       | Music Appreciation | 3            | Palo Alto College        | Narmolejo, Armin T. | 06/08/2017  |        | Withdraw No. Grade |
| 13520 | CNE     | 1108   | 100       | Walking 1          | 1            | <b>Palo Alto College</b> | Loure, Nexis L.     | 06/08/2017  |        | Withdraw No Grade  |

STEP 7: Ensure all questions are answered throughout the form and complete the Acknowledgment to proceed and submit the request.

|        | <ul> <li>Dr clicking Submit, I understand that my request to withdraw from a course new impact the following:</li> <li>Nin Dang Caust</li> <li>Nin Dang Caust</li> <li>Nin Dang Caust</li> <li>Nin Dang Caust</li> <li>Nin Dang Caust</li> <li>Nin Dang Caust</li> <li>Nin Dang Caust</li> <li>Nin Dang Caust</li> <li>Nin Dang Caust</li> <li>Nin Dang Caust</li> <li>Nin Dang Caust</li> <li>Nin Dang Caust</li> <li>Nin Dang Caust</li> <li>Nin Participation</li> <li>Ny Account Balance</li> </ul> |
|--------|----------------------------------------------------------------------------------------------------|
| Submit |                                                                                                    |

## HOW TO DROP AFTER CENSUS/WITHDRAW FROM CLASSES

**STEP 8:** After you click Submit, a note appears (see red box) that indicates the Withdrawal request has been received.

| The withdrawal request has been received. We encourage you to discuss this request with your instructor or your Certified Advisor, if you have not bready done so<br>Your instructor has up to 2 business days to review and finalize your request.  Select Courses for Withdrawal - Term: Summer 2017  CRN Subject Course #Section Course Title Credit HoursCampus Instructor Census Date GradeAction 10347/MATH 1314 012 College Algebra[3 St. Philip's College[Ode], Lucy[06/08/2017 Withdraw - No Grade | Cour    | se W      | ithdra    | wal Fo    | orm             |                |                      |              |                 |          |               | 4           | 1. 10:41 ar          |
|----------------------------------------------------------------------------------------------------|---------|-----------|-----------|-----------|-----------------|----------------|----------------------|--------------|-----------------|----------|---------------|-------------|----------------------|
| CRN         Subject         Course # Section         Course Title         Credit Hours         Campus         Instructor         Census Date         Grade         Action           10347         MATH         1314         012         College Algebra         St. Philip's College         College         Oddl         Withdraw - No Grade                                                                                                    |         |           |           |           |                 |                |                      | with your in | structor or you | ır Certi | fied Advisor, | if you have | not already done so. |
| 10347 MATH 1314 012 College Algebra 3 St. Philip's College Odell, Lucy 06/08/2017 Withdraw - No Grade                                                                                                    | Select  | Course    | es for Wi | thdraw    | al - Term: Sum  | mer 2017       |                      |              |                 |          |               |             |                      |
|                                                                                                    | CRN     | Subject   | Course #  | Section   | Course Title    | Credit Hours   | Campus               | Instructor   | Census Date     | Grade    | Action        |             |                      |
| It is established to the Course of actions is dischart this along data and south to used the Circ Data Hanth                                                                                                    | 10347   | MATH      | 1314      | 012       | College Algebra | 3              | St. Philip's College | Odell, Lucy  | 06/08/2017      |          | Withdraw -    | No Grade    |                      |
| * An asterisk in the Course # column indicates this class does not count toward the Six Drop Limit.                                                                                                    | * An as | sterisk i | n the Cou | irse # co | olumn indicates | this class doe | es not count toward  | the Six Dr   | op Limit.       |          |               |             |                      |

Check your Alamo ACES email for notifications. Students receive emails for the following reasons:

- Upon submittal of request.
- After Withdrawal request has been completed.
- If request can't be processed; for example, 6 drop limits.
- If request is canceled by Faculty or Certified Advisor, confirmation is sent to you.
- Request from Faculty or Advisor if they need you to contact them.